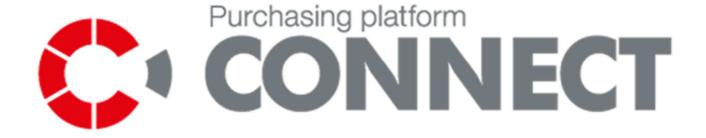

# **BIDDER'S MANUAL**

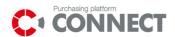

# **Table of contents**

| Table | of contents                                                                  | 2  |
|-------|------------------------------------------------------------------------------|----|
| 1. [  | Definitions                                                                  | 4  |
| 2. I  | ntroduction                                                                  | 5  |
| 3. 1  | Navigation in the System                                                     | 6  |
| 3.1   |                                                                              |    |
| 3.2   | Header and footer                                                            | 8  |
| 3.3   | Requests and auctions list                                                   | 9  |
| 4. F  | Public zone of the system                                                    | 12 |
| 5. 9  | Suppliers registration                                                       | 15 |
| 6. L  | ogin to the system                                                           | 17 |
| 6.1   | First login to the system                                                    | 18 |
| 7. l  | Jser's profile                                                               | 20 |
| 7.1   | User data                                                                    | 20 |
| 7.2   | Company                                                                      | 21 |
| 7.3   |                                                                              |    |
| 7.4   |                                                                              |    |
| 7.5   | Newsletter                                                                   |    |
| 7.6   |                                                                              |    |
| 7.7   |                                                                              |    |
| 8. F  | RFX on CONNECT                                                               | 28 |
| 8.1   | Accession to the public request                                              | 28 |
| 8.2   | 0                                                                            |    |
| 8.3   | Closed requests                                                              | 33 |
| 9. F  | Preview of request                                                           | 34 |
| 9.1   | View of RFQ summary                                                          | 34 |
| 9.2   |                                                                              |    |
|       | 2.2.1 The functionality of the criteria common to all items                  |    |
|       | P.2.2 Ability to download and upload XLS form for making an offer            |    |
| 9.3   |                                                                              |    |
| 9.4   | <b>6</b> 1                                                                   |    |
| 10.   | Submission of offers in the request                                          |    |
| 10.3  |                                                                              |    |
| 10.2  |                                                                              |    |
| 10.3  |                                                                              |    |
| 10.4  | 4 Query form Buyer                                                           | 56 |
| 11.   | Auctions on CONNECT Purchasing Platform                                      | 59 |
| 11.:  | 1 Models of the electronic auctions available on CONNECT Purchasing Platform | 59 |
| 11.2  | 2 Attachments to the electronic auction                                      | 59 |
| 1     | 11.2.1 Auction rules                                                         |    |
| 1     | 11.2.2 Auction parametrization                                               | 60 |
| 12.   | Bidder Console of electronic auction                                         | 62 |

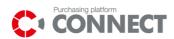

| 12.1 |                                              | 62 |
|------|----------------------------------------------|----|
| 12.2 |                                              | 63 |
| 12.3 |                                              | 66 |
| 12.4 |                                              | 67 |
| 13.  | Submission of the offers                     | 68 |
| 13.1 | English or dynamic auction                   | 68 |
| 13.2 |                                              | 70 |
| 13.3 | Dutch auction                                | 71 |
| 14.  | Completion of the auction                    | 73 |
| 14.1 | Downloading of the protocol from the auction | 73 |
| 15.  | Logout from the system                       | 75 |
| 16.  | List of pictures                             | 76 |

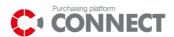

## 1. Definitions

**System** – IT application named CONNECT purchasing platform, implemented in order to support the supplier's selection process.

**User** – a person, with a login and a password for the account that allows using the system according to assigned roles. Users are employees of the ORLEN Group companies and the employees of suppliers.

**Object** – separate item in application, the representation of a document, or set of documents. Object has parameters such as: type (Auction, RFX, and Requisition), status, form fields, bookmarks

**Bidder/ Supplier** – user who submits an offer in the process of supplier's selection that represents an organizational unit of the supplier.

**Operator (Buyer)** – the Buyer who is responsible for preparing Requests for Proposal (RFP) and e-Auctions on the Purchasing Platform

**Request for Proposal (RFP)** – an invitation presented to suppliers to take part in the process of the offers submission, in order to provide a specific commodity or service.

**Request for information (RFI)** – an invitation presented to suppliers in order to collect information about pricing, product specifications, or participation in the purchasing process

**Request for Quotation (RFQ)** – an invitation presented to suppliers in order to collect information on the price of the product or service.

Marketplanet Page - 4

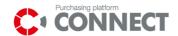

## 2. Introduction

The manual is intended for users who submit, on behalf of the supplier, offers in response to the RFX. The document contains the operating instruction and the description of functions available on the CONNECT purchasing platform.

CONNECT purchasing platform enables Bidders for:

- Registration in the system,
- Accession to the RFX,
- Preview of the RFX,
- Saving and submitting of the offer,
- Saving an offer as PDF file
- Asking an operator (Buyer) questions in RFX process,
- answering a question asked by the Operator (Buyer),
- Joining the auction,
- · Bids submitting during the auction,
- Communication with an operator via chat,
- Reporting issues in relation to the Connect Purchasing Platform.

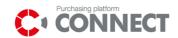

# 3. Navigation in the System

## 3.1 Basic elements on the user's interface

The user's interface of Purchasing Platform consists of four, basic elements as it is shown on a picture below:

- Header,
- Request and auctions list,
- Requests and auctions search panel,
- Footer.

Page - 6

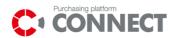

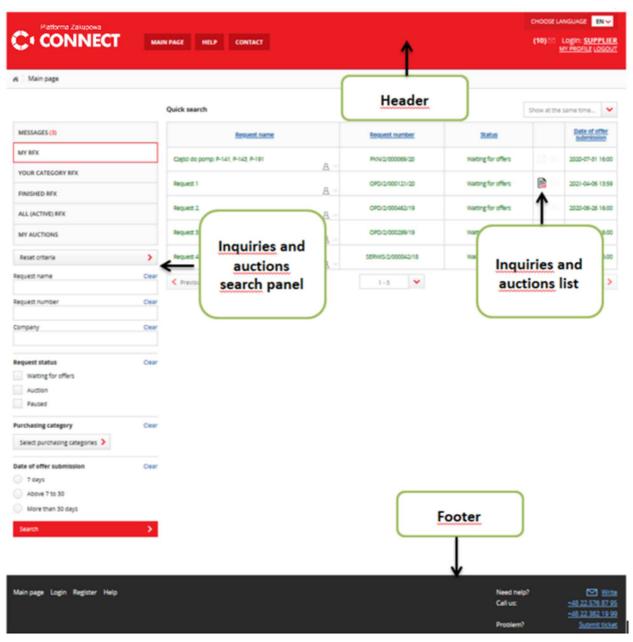

Picture 1 Elements of user interface

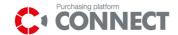

#### 3.2 Header and footer

In the header part a user can find such information as: user's name and surname. Header also has the following functions available:

- MAIN PAGE

   redirects to user's list of requests (Picture 1);
- CONNECT
   redirects to public view main web page;
- HELP
   redirects to F.A.Q. view Frequently Asked Questions;
- redirects to contact data of the most important departments and to the contact form;
- redirects to notify list generated in the system and list of reported issues.

Moreover, two functions are available in the header: My profile and Logout. After clicking on my profile, user can manage the account (personal data, company's data, password changing, attachments); after clicking on the link Logout, work in the system is finished.

Footer additionally allows the following functions:

- Register registration of a supplier's data
- Login log into the CONNECT purchasing platform;
- Regulations and instructions regulations and instructions to download;
- Privacy Policy redirects to the Privacy Policy which is obligatory on the CONNECT purchasing platform;
- **Dou you need additional help?** redirects users to the contact form which helps to ask question service desk consultants.

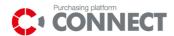

## 3.3 Requests and auctions list

There are following menu items:

- MESSAGES List of all current messages. If you don't have any messages, the "Messages" section is hidden.
- MY RFQ request's list with status: Waiting for offers, Auction and Paused. The bidder is taking part
  of them (selected 'take part in request' button or was invited by the buyer).
- YOUR CATEGORY RFQ request's list, which are compatible with bidder's categories (can be changed in your profile). Here are requests in which you can submit an offer.
- **FINISHED RFQ** request's list with status: **Offers evaluation**, **Finished** or **Resigned**. The bidder is taking part of them (selected 'take part in request' button or was invited by the buyer). Here you can find previews of submitted offers, without editing them.
- ALL (ACTIVE) RFQ request with status: Waiting for offers, Auction or Resigned (the date of offer submission has not expired yet, so there is an option of re-taking part in RFQ). Here you can find requests in which bidder is already taking part (or was invited by the buyer) and also in which bidder can take part until the deadline of submission.
- MY AUCTIONS auctions' list with status: Future, Open, Paused, Closed and Accepted. Here are
  auction to which the bidder was invited by the buyer. From a level of this list there is an option to
  download a history of an auction (XLS or PDF format) it is available for an auction with status:
  Finished and Accepted.

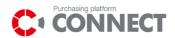

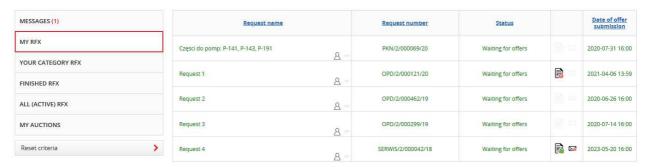

Picture 2 Requests and auctions list

On the left side of the screen user has a search available, which allows you to narrow the requests or auctions list.

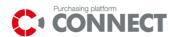

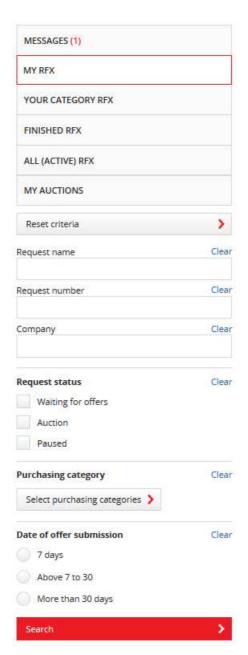

Picture 3 Requests and auctions search

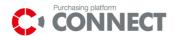

## 4. Public zone of the system

Public zone is content available for not logged user. In the public zone, user can watch recently added tenders, requests for proposals, regulations and the procedures of the purchasing process, questions and answers – F.A.Q. and can contact with a consultant (Help Desk).

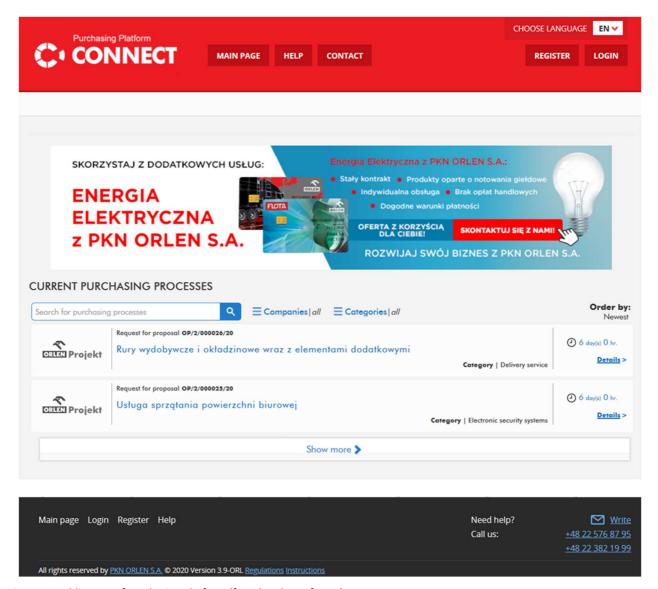

Picture 4. Public zone of purchasing platform (from header to footer)

Main page of the public zone presents recently added RFXs. In the public zone there are tenders (request for proposals) open, to which any supplier from outside can join. Moreover, tenders can be found according to: purchasing category in which they are conducted or a company which conducts a given tender.

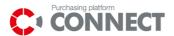

By clicking on the button See all processes user can see the details of the published request. To join the request, user should click a link: Take part in the purchasing process. That is placed at the bottom part of the page. Next step is a redirection to the login window.

The link: **Regulations**(placed in the footer of the public zone) displays a window (pop-up) with the content of the regulations.

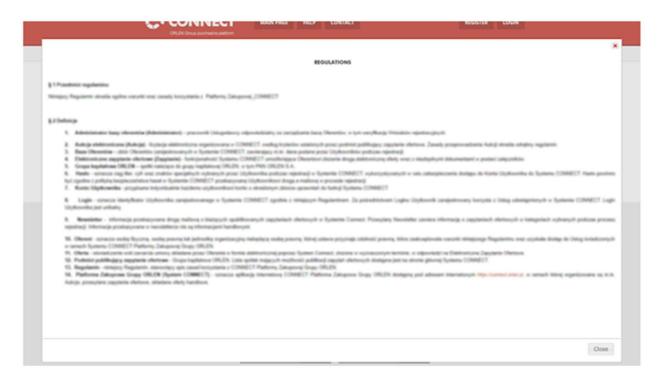

Picture 5. Pop-up with regulations content

The link: Instructions (placed in the footer of the public zone) redirects to a page with files to download. The files were located by the operator.

# Regulations and instructions

- 1. CONNECT Bidders Manual EN.pdf
- 2. ANWIL SA Supplier Notice.pdf
- CONNECT problems reporting.pdf

Picture 6. Instructions link

The link (Frequently Asked Questions) redirects to the list of questions asked by Connect users and to responses available in the public zone.

Marketplanet Page - 13

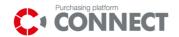

## F.A.Q. - Frequently Asked Questions

| How can I receive email notifications for new purchasing processes in Connect?               | + |
|----------------------------------------------------------------------------------------------|---|
| I receive too many notifications from Connect. How to turn it off?                           | + |
| I forgot my password to the Purchasing Platform, what should I do?                           | + |
| Which browser is the best for using the CONNECT ORLEN GROUP Purchasing Platform?             | + |
| I am a supplier and I would like to register a few employees of my company. How can I do it? | + |

Picture 7. FAQ list

To read the content, click on the icon +.

# I am a supplier and I would like to register a few employees of my company. How can I do

×

Each employee of a given company can register on the CONNECT purchasing platform by filling in the registration form. Here you can add company's data; then user's data - the form is the same both for users who want to register for the first time and for those who want to be added to the already registered company. In case of any problems with registration, please send required data via contact form in the Contact tab.

Picture 8. Screen of the public answer

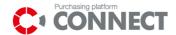

## 5. Suppliers registration

In order to register on the CONNECT user should click creator.

**REGISTER** button and fill in registration form

You are registering your company on the Connect Purchasing Platform

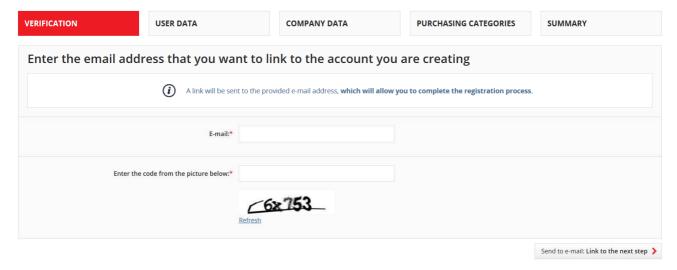

Picture 9. Registration form creator

User should fill in all required fields and after that click on

Send to e-mail: Link to the next step >

A message will be sent to the email by which the user could complete the registration.

On the fifth step of the registration form — Summary there is a legal note: "I accept the terms of using the CONNECT Purchase Platform". Checking the check-box is possible only after reading the regulations - <u>Preview</u>

 $\underline{\text{of the Regulations}}.$  After accepting this note click on

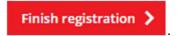

Bidder can register multiple accounts of users under one company. In order to do this, fill a four-step company's registration form, in the first step fill new user data. In the second and third step you should filled once again company data Registration application will be send to an Administrator, who will accept or reject the application. In case of approval user will receive the e-mail address, indicated during registration. E-mail contains login and temporary password to the system.

Marketplanet Page - 15

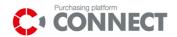

#### To complete the registration you must accept the User's Regulations.

\*I accept the terms of using the CONNECT Purchase Platform Preview of the Regulations

#### INFORMATION CLAUSE

- I.Poliski Koncern Naftowy ORLEN S.A. with registered office in Plock, ul. Chemików 7, (hereinafter referred to as "PKN ORLEN S.A.") informs that they are your personal data controller. ORLEN's contact phone numbers: \*48 24 256 00 00, \*48 24 256 00 00, \*48 24 256 0

- 7. Provision of personal data has been and is voluntary, but necessary for account registration in CONNECT Purchasing Platform of ORLEN Group and conclusion and performance of the agreement, and other activities listed in clause 3 above.
  8. You shall have the following rights related to personal data processing:
  a right to access to your personal data, right to rectify them (correct, supplement e.g. if they are incorrect or incomplete),
  c. right to object to personal data processing.
  d. right to triansfer personal data processing.
  d. right to triansfer personal data to another controller, that is a right to receive personal data from PKN ORLEN S.A. in a structured, commonly used and machine-readable format. You may transmit those data to another controller or demand that PKN ORLEN S.A. transfers data to another controller. However PKN ORLEN S.A. shall execute this, if such transfer is technically possible. The right to transfer personal data shall be in force only in relation to the data processed under the agreement with you, right to to transfer personal data data data data data on the controller.
  9. Tool have the right to discontinuation of the regulatory office.
  9. Tool have the right to the complaint to the regulatory office.

#### How did you hear about the Connect.orlen.pl Purchasing Platform?\*

- O Internet search
- $\bigcirc$  Home page of the ORLEN Group's company
- O Website www.biznes-polska.pl
- Other website concerning the requests for proposal and tenders
- Other source, please specify
- O No answer

Finish registration >

Picture 10. Last step of registration form

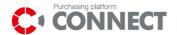

## 6. Login to the system

To log into the system, click on the link: that is placed in the middle part of header of the CONNECT purchasing platform. You must be logged in order to submit an offer.

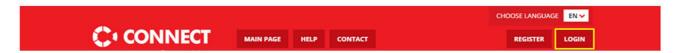

Picture 10 CONNECT main page

After clicking the Login button there will appear the login screen:

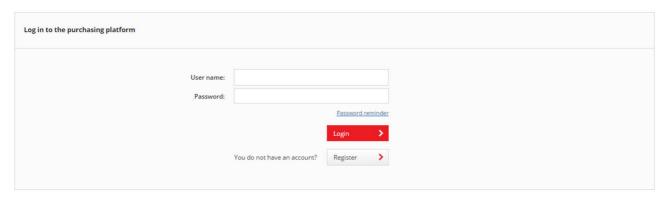

Picture 11 CONNECT login page

While logging, the user has to enter the appropriate data in the fields: "Login" and "Password" and click on the Login button.

#### **ATTENTION:**

In the event of a change in the Regulations of the CONNECT Purchase Platform User, it will be necessary to accept the new regulations. In this case, after logging in to the System, the User will be presented with the content of the regulations, which must be accepted. Acceptance of the regulations will be possible after getting acquainted with its content. Non-acceptance of the content of the regulations will result in an automatic logout from the System.

In case when a user doesn't remember his password, he can use the link: "Forgot your password?" User has to insert his login and click: Send. There will appear a message: Link to reset your password has been sent. Then, a link with password change form will be sent to the e-mail address, indicated during registration. This password must be changed during first login into the system.

Marketplanet Page - 17

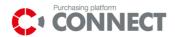

| Password recovery |        |
|-------------------|--------|
| User name:        |        |
|                   | Send > |
|                   |        |
|                   |        |

Picture 12 Password recovery

## 6.1 First login to the system

While first login to the system, the fields: **Login** and **Password** user has to enter data received by e-mail (login and password) and click **Login** button. The login, or user's name, will be used to enter the system each time. The password, sent in the mail, is an initial one and is used only to first logging to the system. The system will ask you to change the password, what should be done by filling the appropriate fields on the screen, visible in the picture below. Then, select the Accept button. The password to the system will be changed and will be used to login each time.

Note, that the password should contain at least 8 characters, including capital and small letters, a special mark (for example: !, @, #, \$, %, ^, &, \*). Normally, each password is valid for 30 days after its last change. After this period it has to be re-changed.

New password cannot be the same as the two passwords before. After filling the data click the **Save** button. Password to the system will be changed and will be used to login. Each password expires within 30 days after the last change.

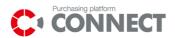

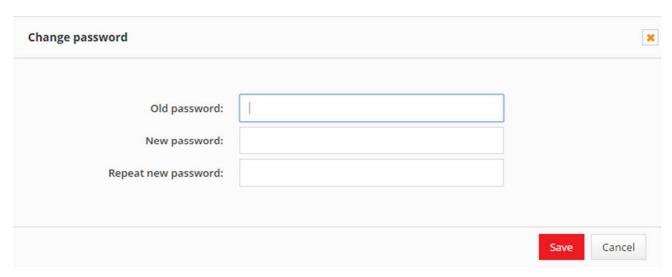

Picture 13 Changing the password to the user account system

NOTICE! Only one session can be open by the user while working in the application. It also means that user can open a few screens within one session and within the same browser.

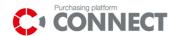

# 7. User's profile

Supplier's user after log in has access to user's profile section by clicking MY PROFILE button.

There are basic data about company, user, purchasing categories (selected for whole company), and newsletter. There is also place for documents. Profile id divided into 5 sections:

- User data;
- Company data;
- Documents;
- Newsletter;
- Purchasing category.

#### 7.1 User data

This section contains basic information about Bidder – here user can update phone number, job title or change password.

Some of the fields are non-editable and can only be changed from the System Administrator, including: First Name, Last Name, Email.

"Request for personal data change" link will display a request form for changing personal data.

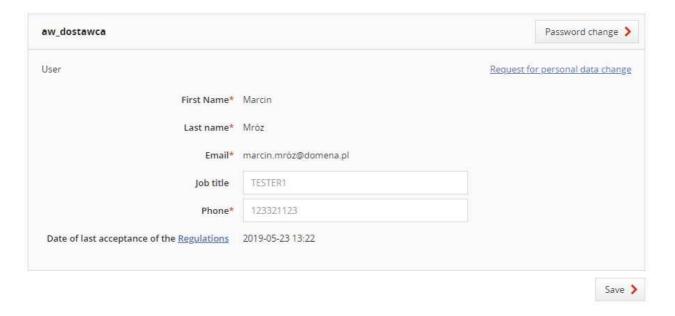

Picture 14 My profile – user's data

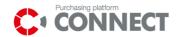

## 7.2 Company

In the Company section there is an information about company (General Info about Company and Company Address Data), which can be modified or updated, excluding tax identification number and DUNS number.

In a situation when the following data has been changed:

- Company's Name;
- Company's Address;
- Business Register (KRS, EDG);
- Type of Activity

The system will require an additional approval of changes in Supplier's data. Buyer will be informed about the necessity to approve changes in Supplier's data. While the changed data is not approved, there is no possibility to change any other Supplier's data. The following message: Changes in your company's data are awaiting approval. Until then no further changes are allowed.

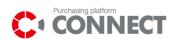

| Company: Test                |                      |      |  |
|------------------------------|----------------------|------|--|
| Your company contact details |                      |      |  |
| Email*                       | test@test.pl         |      |  |
| Official website             | www.test.pl          |      |  |
| Phone*                       | 123456789            |      |  |
| Fax number                   | 123456789            |      |  |
|                              |                      |      |  |
| General info about company   |                      |      |  |
| Name*                        | Test                 |      |  |
| Tax Identification Number    | NZ 32323323          |      |  |
| Additional tax number        |                      |      |  |
| Type of activity*            | An Individual        | ~    |  |
| Legal form                   | Joint-stock company  | ~    |  |
| Business register - number   |                      |      |  |
| Company short name           | Test                 |      |  |
|                              |                      |      |  |
|                              |                      |      |  |
| Company address data         | Company address data |      |  |
|                              |                      |      |  |
| Country*                     | Poland               | •    |  |
| City*                        | Warszawa             |      |  |
| Postal code*                 | 11-111               |      |  |
| Street*                      | Warszawska           |      |  |
| Building number*             | 1                    |      |  |
| Premises number              | 11                   |      |  |
| Additional information       |                      |      |  |
|                              |                      |      |  |
|                              |                      |      |  |
|                              |                      | Cave |  |

Picture 15 My profile – company's data

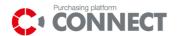

#### 7.3 Documents

At this section system provides some folders to fill in scan of formal documents:

- Certificates Certificates held by the Supplier;
- KRS/EDG registry office files;
- NDA confidential statements;
- REGON Certificate of Company identification number;
- The tax office tax office statements
- Other documents

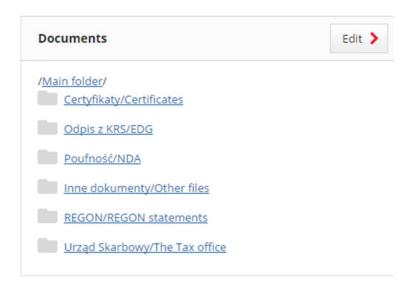

Picture 16 My profile – Documents

User can add unlimited numbers of folders and subfolders. Folders created by the user can be removed by the user. User creating a new folder indicates the expiration date of the files for a whole folder, which he can change for and individual files (button:

Edit expiration date

). Files which are expired will be marked

with a red exclamation mark

Page - 23

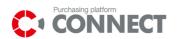

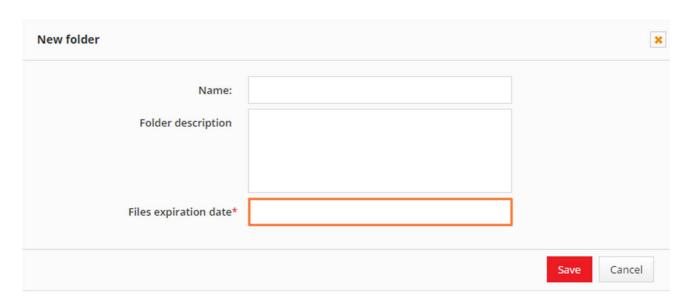

Picture 17 My profile – Documents – New Folder

#### 7.4 Email notifications

In the Email notifications section, the User decides what e-mail notifications regarding purchasing processes they want to receive.

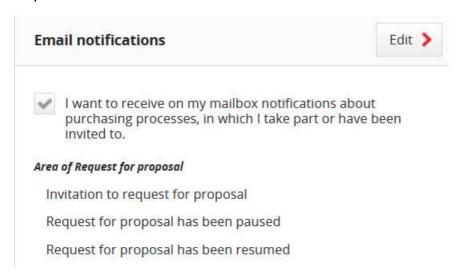

Picture 18. Email notifications section

#### **ATTENTION!**

Check the check-box "I want to receive on my mailbox notifications about purchasing processes, in which I take part or have been invited to." e-mail notifications about purching proces will come to your mailbox.

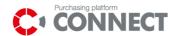

#### 7.5 Newsletter

Bidders can receive e-mail invitations to take part in requests' from the ORLEN Group's companies — which were selected during registration process. Bidders always can update list of selected companies. For this purpose user should choose **Newsletter** section to update it.

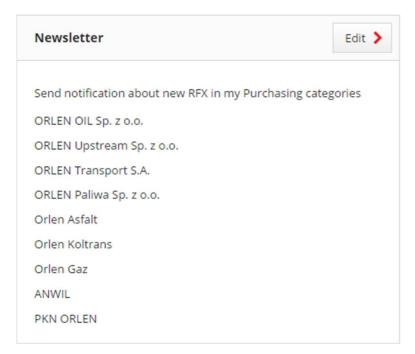

Picture 19 My profile - Newsletter

## 7.6 Purchasing Categories

Bidders can receive e-mail notifications about requests' in the purchasing category which was selected during registration process. Bidders always can update list of selected purchasing categories. For this purpose user should choose **Purchasing categories** section to update.

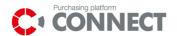

| urchasing categories                                                |                                         |                                           |
|---------------------------------------------------------------------|-----------------------------------------|-------------------------------------------|
| B.03.008 Investments - construction i x                             | D.05.003 Terminals - construction ind X | F.01.003 Gas stations - Enhancement x     |
| I.03.004 Repairs - construction indust x                            | I.04.004 Current maintenance - Cons ×   |                                           |
| Zacznij pisać                                                       | rozwiń ws.                              | zystkie zaznacz wszystkie odznacz wszystk |
| A Administration and general pur                                    | chase                                   |                                           |
| B Investments (production, infrastructure, terminals and pipelines) |                                         |                                           |
| C IT & amp; Telecommunication                                       |                                         |                                           |
| D Logistics  E Crude oil                                            |                                         |                                           |
| > F Gas stations                                                    |                                         |                                           |
| G Energy resources, energy and for                                  | uel                                     |                                           |
| H Raw materials, chemicals, cataly                                  | rsts and fillers                        |                                           |
| Maintenance and repair services                                     |                                         |                                           |
| J Professional services                                             |                                         |                                           |
| K Equipment, materials and spare                                    | parts                                   |                                           |
| <b>L</b> Other                                                      |                                         |                                           |

Picture 20 My profile – Purchasing Categories

#### 7.7 Account closure

Supplier's user who would like to close the account, should section by clicking MY PROFILE button.

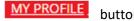

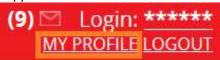

Picture 21. My Profile section

Then find the "Account closure" section in the side menu and click "Go to" button.

Marketplanet Page - 26

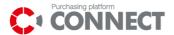

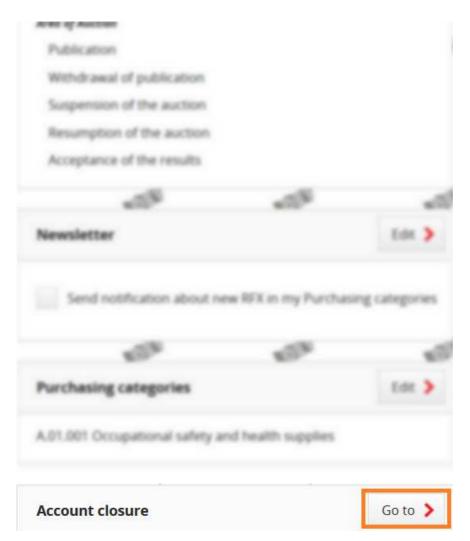

Picture 22. Account closure section

Please read the presented content, and then if you are determined to close the account click the "Close account" button.

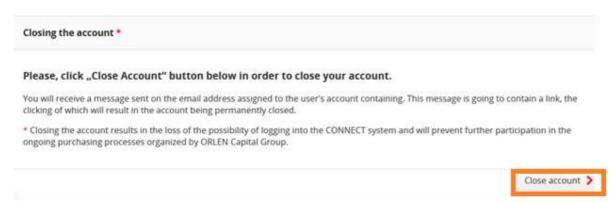

Picture 23. Account closure button

You will receive a message sent on the email address assigned to the user's account containing. This message is going to contain a link, the clicking of which will result in the account being permanently closed.

Closing the account results in the loss of the possibility of logging into the CONNECT system.

Bidder's manual CONNECT

Marketplanet

Page - 27

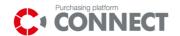

#### 8. RFX on CONNECT

### 8.1 Accession to the public request

In order to take part in the process of offers submission, Bidder has to login to the system. After successful login, Bidder has to select a list **MY RFQ** or **ALL (ACTIVE) RFQ**. There are public request which can be joined by Bidder to submit an offer.

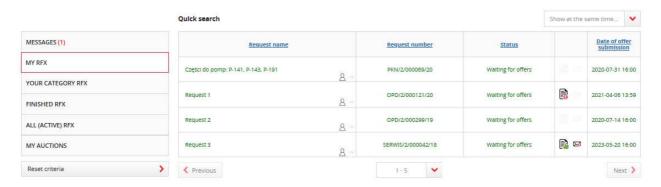

Picture 24 MY RFQ or ALL (ACTIVE) RFQ

Below the RFQ and auctions menu list there is a search which helps in finding a particular request. It allows to search by the following fields:

- Request name;
- · Request number;
- Company;
- Request Status (Checkboxes);
- Purchasing category;
- Date of Offer Submission.

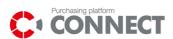

| Reset criteria                 | >     |
|--------------------------------|-------|
| Request name                   | Clear |
| Request number                 | Clear |
| Company                        | Clear |
| Request status                 | Clear |
| Waiting for offers             |       |
| Auction                        |       |
| Resigned                       |       |
| Purchasing category            | Clear |
| Select purchasing categories > |       |
| Date of offer submission       | Clear |
| 7 days                         |       |
| Above 7 to 30                  |       |
| More than 30 days              |       |
| Search                         | >     |

Picture 25 Search

To view the details of request, click on the chosen request name. Then you will see detailed description of the request. If a Tenderer wants to respond to it, he has to click the button:

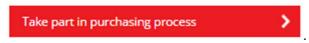

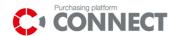

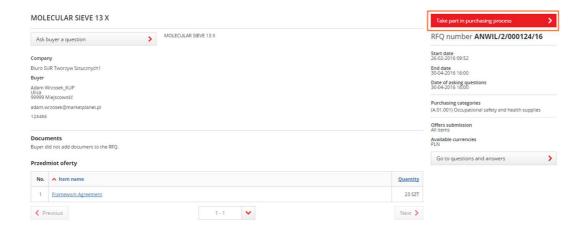

Picture 26 Taking part in the purchasing process

Request in which Bidder took part will also be visible in **MY RFQ** until the Date of offers submission will not expire.

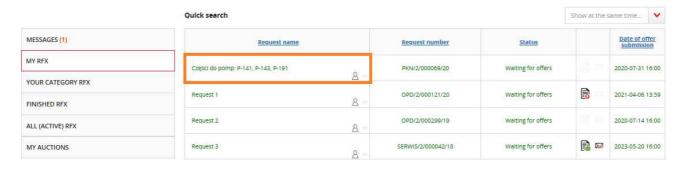

Picture 27 My RFQ: Requests in which Bidder is taking part are visible on the list

Requests in which Bidder is taking part will still be visible on the list: All (Active) RFQ.

Asking a question to Buyer before taking part in the purchasing process will result in taking part in the process,

similarly to clicking a button:

De visible following statement: Ask question before participating in RFQ is equivalent to take part. Please select Resign button in case of lack interest.

On the "MY RFX" list there is a column containing markers informing about the current status of offers and correspondence.

Bidder's manual CONNECT

Marketplanet

Page - 30

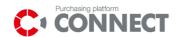

| lcon     | Message                                                     | Description                                                                                                    |
|----------|-------------------------------------------------------------|----------------------------------------------------------------------------------------------------|
|          | No submitted / saved offer                                  | The icon appears when no offer has been submitted or saved.                                                                                                    |
|          | Offer saved but not submitted                               | The icon appears when you save the offer but you do not submit it, or in the case where the offers are submitted gradually - when you move to the stage of submitting commercial offers.                  |
|          | Offer submitted                                             | The icon will appear when the offer has been successfully submitted.                                                                                                    |
| <b>?</b> | Offer submitted. You have also a newer offer that you haven | The icon appears when you have sent an offer to the Buyer and then the sent offer has been modified or changed but not sent to the Buyer.                                                                 |
|          | Unread inquiry for offer                                    | The icon appears when the Buyer creates a inquiry for your offer.                                                                                                    |
|          | Offer corrected                                             | If the Buyer creates a request for your offer, the icon will appear after you have corrected and submitted a new offer. The icon indicates that the new offer has been corrected and correctly submitted. |

Picture 28. Status icons of the submitted offer.

| lcon | Message                                    | Description                                                                                                    |
|------|--------------------------------------------|----------------------------------------------------------------------------------------------------|
|      | No new messages                            | The icon appears when there is no correspondence in<br>the request for proposal with the icon visible or all<br>correspondence has already been read by you. |
|      | A message that you have not yet replied to | The icon appears when there is at least one unread message from the Buyer.                                                                                   |

Picture 29. Correspondence status icons.

In addition, you can quickly verify that no person from your company is assigned to a given RFX. This is possible with the

tag Apresented on the list "MY RFX".

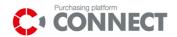

## 8.2 Resign from the request

To resign from the request choose the button Resign.

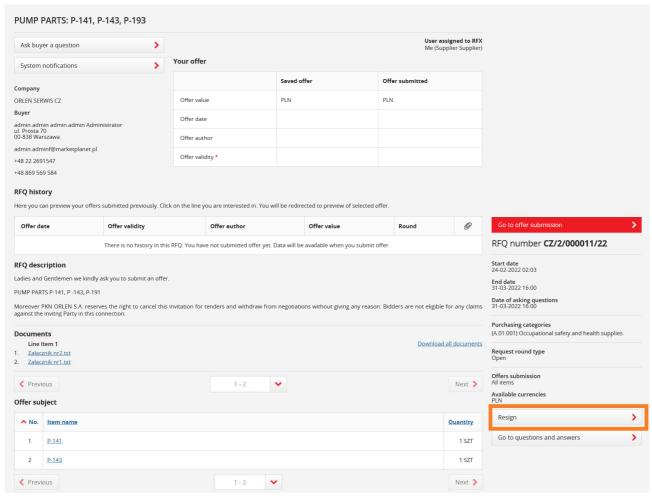

Picture 30 Resign from the request

After resignation from taking part in the request there is a message visible: Supplier resigned from request participation. Only preview is possible. In such case e-mail notifications and notifications on users' accounts concerning given request are not sent. There is a possibility to take part in the request until the Date of offers submission will not expire (field: End date).

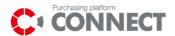

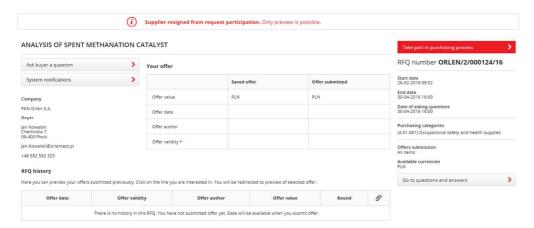

Picture 31 View of the request from which Bidder has resigned

Request from which Bidder has resigned <u>will NOT be</u> visible on the list: **MY RFQ**. The request will be visible on the list: **ALL (ACTIVE) RFQ** with the status: Resigned – until the expiration Date of offers submission.

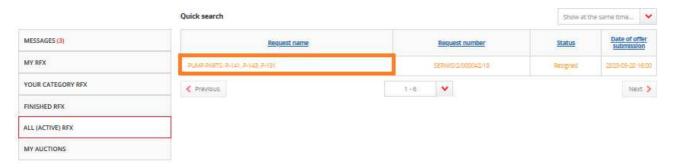

Picture 32 Request from which Bidder has resigned on the list: All (Active) RFQ

## 8.3 Closed requests

Closed requests are those to which Bidder has been invited by the Buyer. There are on the list: MY RFQ.

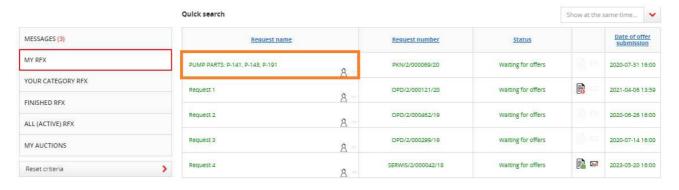

Picture 33 My RFQ list

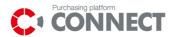

# 9. Preview of request

In order to preview the detail of the request, click the desired request. There will appear a RFX details. Information about the request is included in four below tabs:

- RFQ summary tab;
- Offers submission;
- Questions and Answers;
- Correspondence.

### 9.1 View of RFQ summary

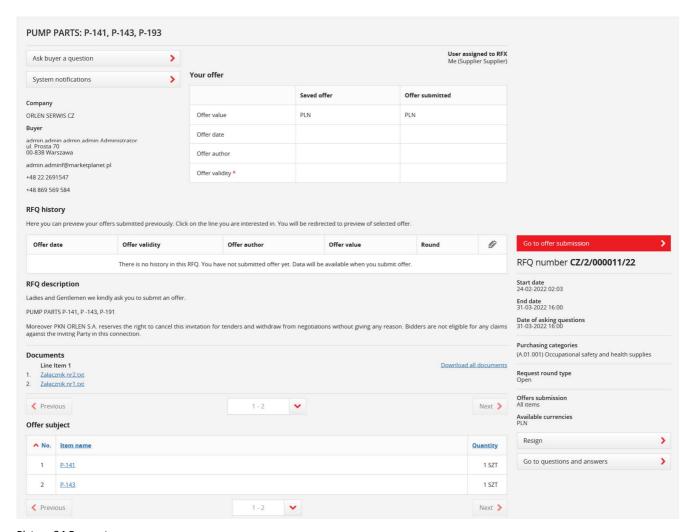

Picture 34 Request summary

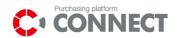

On the view of request summary are details of the request. This section provides with detailed information about the request:

- Company Purchaser name unit, to which the request is being created;
- Buyers contact data contact details of the Buyer, being an operator of the request;
- Your offer table contains offers summary (offer value, offer date, offer author, offer validity) divided between saved offer and submitted offer;
- RFQ history here is a history of all submitted offers. To download PDF file, click on desired verse;
- RFQ description a brief description about the request;
- Documents all documents are visible added by the Buyer (divided by items to which they apply to).
- Items criteria matched with each item can be seen here.
- User assigned to RFX The person submitting the offer becomes the person assigned to RFX, if later
  the offer is corrected by another Supplier User, then the User who was previously assigned to RFX
  becomes the User observing the process.

Marketplanet Page - 35

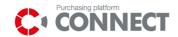

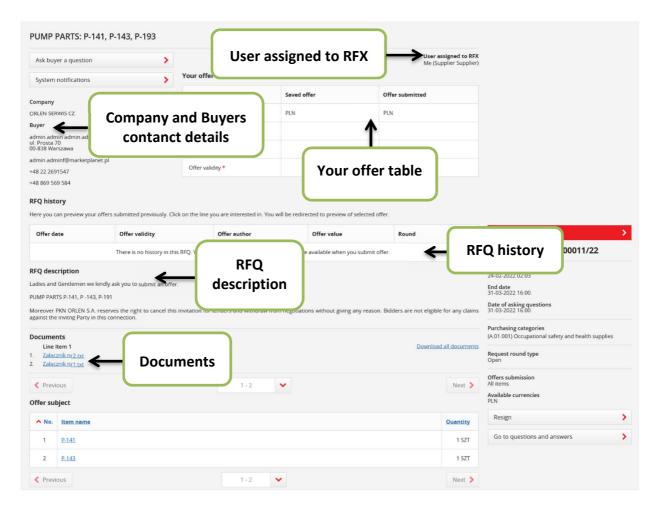

Picture 35 RFQ summary – Data indication part 1

- RFQ Number on the Purchase Platform CONNECT;
- Dates and times of offer submission determine period in which Bidders can submit offers;
- Deadline of asking questions date until which Bidders can ask questions;
- Offers submission Value "All items" means, that the offer is accepted only when it is submitted on
  all items of the request; value On chosen positions means, that Bidder can select positions on which
  he wants to submit offers; In both cases it is important to fill in all available criteria;
- Available currencies currencies in which Bidders can submit offers.

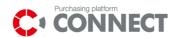

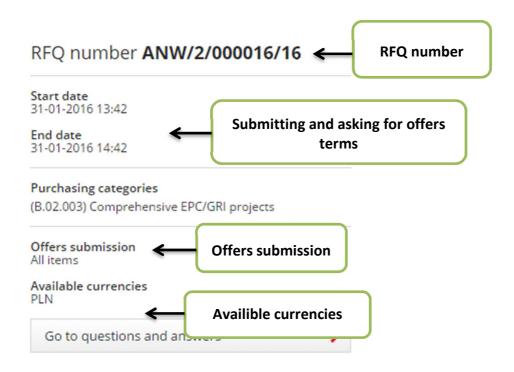

Picture 36 RFQ summary - Data indication part 2

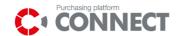

## 9.2 Offer Submission view

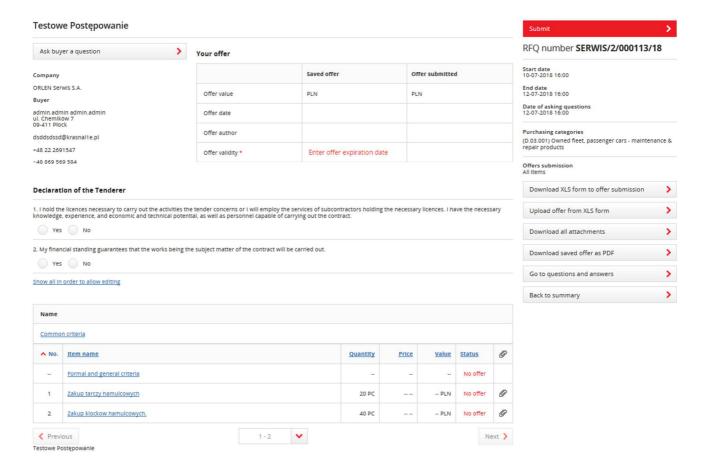

Picture 37 Submit offer view

Submit offer view is displayed after Bidder takes part in the purchasing process. After clicking on:

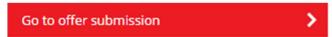

on the summary view will be displayed submit offer

view.

The view contains:

- A form which allows to submit an offer in the RFQ;
- The functionality of the criteria common to all items;
- Declaration of the Tenderer;
- Your offer table contains offers summary (offer value, offer date, offer author, offer validity) divided between saved offer and offer submitted;

Page - 38

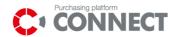

#### ANALYSIS OF SPENT METHANATION CATALYST Your offer Your offer table Saved offer Company PKN Orlen S.A. PLN Offer value PLN Buyer Jan Kowalski Offer date Offer author Jan.Kowalski@orlentest.pl +48 585 585 385 Offer validity \* Enter offer expiration date **Declaration of the Tenderer** I hold the licences necessary to carry out the activities the tender of knowledge, experience, and economic and technical potential, as we ntractors holding the necessary licences. I have the necessary tract. **Declaration of the** Yes No **Tenderer** 2. My financial standing guarantees that the works being the subject Yes No Show all in order to allow editing Name The functionality of the Common criteria criteria common to all items No. ^ Item name Quantity Price A form allowing to ANALYSIS OF SPENT METHANATION CATALYST - Item #1 1 10 SZT submit an offer

1 - 2

~

Picture 38 Submit offer view – data indication part 1

ANALYSIS OF SPENT METHANATION CATALYST - Item #2

- Ability to download and upload XLS form to submit an offer;
- Save an offer as PDF file;

Previous

Next >

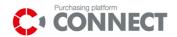

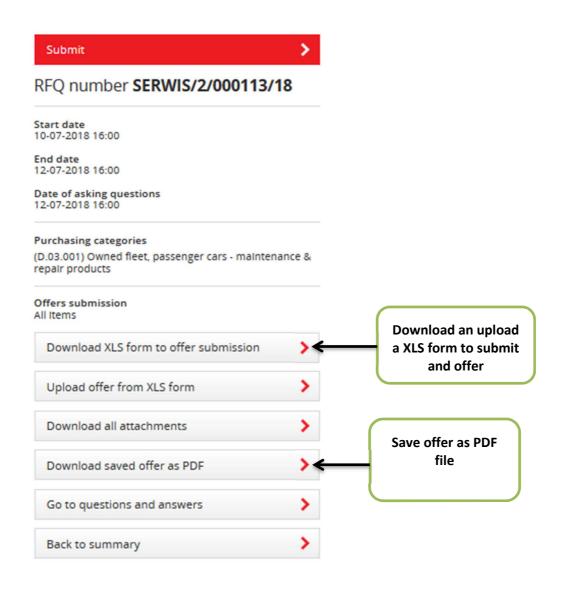

Picture 39 Submit offer view – data indication part 2

### 9.2.1 The functionality of the criteria common to all items

How does it work? Here are displayed all the criteria, which are the same for all items. It allows to insert the same value for all items of the RFQ. What does it mean? We can eg. enter value '36' for Guarantee criterion and entered value '36' will be inserted automatically for all the items. We do not need to do this separately for each item.

In order to insert values for a common criteria click on: Criteria common for all items. After expanding all common criteria will be displayed. In the Value column, you can enter the data that you want to be transferred for all items (eg. 36 for the example described above).

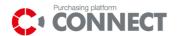

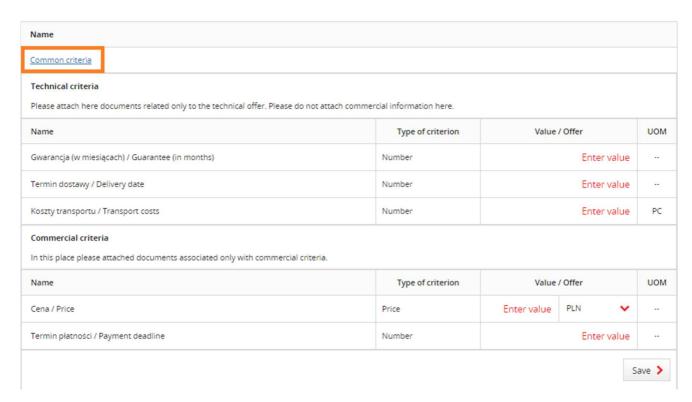

Picture 40 The functionality of the criteria common to all items

#### What is good to know:

- In common criteria it is allowed to insert a value for chosen criteria (it is not required to fill all the criteria);
- When one of the criteria's values is not valid (example: does not meet the minimum and maximum for an item's criteria) then the other values (filled correctly) should rewrite to RFQ's item.
- Request gradual / II parts in a stage of technical offers submission, there are visible only technical
  and formal criteria (if they are added);
- Request gradual / II parts in a stage of commercial offers submission, there are visible only commercial criteria;
- Functionality in not visible for RFQ, which has only one item and RFQ where offers submission offers takes place on selected items.

## 9.2.2 Ability to download and upload XLS form for making an offer

In order to download the form to submit an offer select

Download XLS form to offer submission button.

Marketplanet Page - 41

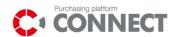

The generated Excel sheet will be as in a picture below. Only fields marked yellow are editable. Grey fields should not be changed.

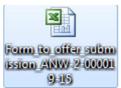

| Request number       | ANW/2/000019/15                                                                                                |                                         |      |                    |
|----------------------|----------------------------------------------------------------------------------------------------|-----------------------------------------|------|--------------------|
| Request name         | TDKL 09.10.2015 RFX + załaczniki                                                                               |                                         |      |                    |
| RFQ attatchment(s)   | Download all attachments                                                                                       | To the RFQ did not add any attachments. |      |                    |
| dditional questions? | Additional questions?                                                                                          |                                         |      |                    |
| •                    | You will be redirected to CONNECT Purchasing Platform where you can download instructions.                     |                                         |      |                    |
|                      |                                                                                                    |                                         |      |                    |
|                      |                                                                                                    |                                         |      |                    |
|                      |                                                                                                    |                                         |      |                    |
|                      |                                                                                                    |                                         |      |                    |
| em ID                | 18400                                                                                                    |                                         |      |                    |
| em name              | Pozycja nr 1                                                                                                   |                                         |      |                    |
| uantity              | 1.0000                                                                                                    |                                         |      |                    |
| Init                 | SZT                                                                                                    |                                         |      |                    |
| tem attatchment(s)   | Attachment(s) was added to this item. Select 'Download all attachments' at the top of the page to download it. |                                         |      |                    |
|                      |                                                                                                    |                                         |      |                    |
| D criterion          | Criterion name                                                                                                 | Type of criterion                       | Unit | value              |
| 4563                 | Wartość/Value                                                                                                  | Number                                  |      | 11 500,00          |
| 4564                 | Cena/Price                                                                                                    | Price                                   |      | 11 500,00          |
| 4565                 | Gwarancja (w miesiącach)/Guarantee (in months)                                                                 | Number                                  |      | 36,00              |
|                      |                                                                                                    |                                         |      |                    |
| tem ID               | 18401                                                                                                    |                                         |      |                    |
| tem name             | Pozycja nr 1 kopia                                                                                             |                                         |      |                    |
| Quantity             | 1.0000                                                                                                    |                                         |      |                    |
| Init                 | SZT                                                                                                    |                                         |      |                    |
| tem attatchment(s)   | Attachment(s) was added to this item. Select 'Download all attachments' at the top of the page to download it. |                                         |      |                    |
| D criterion          | Criterion name                                                                                                 | Type of criterion                       | Unit | value              |
| 4566                 | Wartość/Value                                                                                                  | Number                                  |      | 11 500,00          |
| 4567                 | Cena/Price                                                                                                    | Price                                   |      | 11 500,00          |
| 4568                 | Gwarancja (w miesiącach)/Guarantee (in months)                                                                 | Number                                  |      | 36,00              |
| tem ID               | 18402                                                                                                    |                                         |      |                    |
| em name              | Pozycja nr 1 kopia kopia                                                                                       |                                         |      |                    |
| Quantity             | 1.0000                                                                                                    |                                         |      |                    |
| Init                 | SZT                                                                                                    |                                         |      |                    |
| tem attatchment(s)   | Attachment(s) was added to this item. Select 'Download all attachments' at the top of the page to download it. |                                         |      |                    |
|                      |                                                                                                    |                                         |      |                    |
| D criterion          | Criterion name                                                                                                 | Type of criterion                       | Unit | value              |
| 4569                 | Wartość/Value                                                                                                  | Number                                  |      | 11 500,00          |
| 4570                 | Cena/Price Gwarancja (w miesiącach)/Guarantee (in months)                                                      | Price                                   |      | 11 500,00<br>36,00 |
| 4571                 |                                                                                                    | Number                                  |      |                    |

Picture 41 XLS form for making offers

Upload filled file to a proper RFQ using a: button. After that a pop-up window will be shown, from that window it can be selected a file path by clicking: Choose file a file click the:

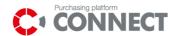

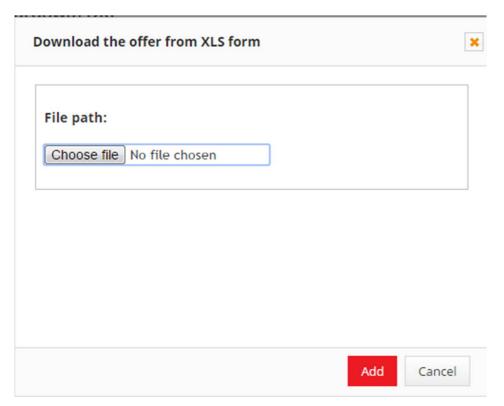

Picture 42 Uploading an offer for a XLS form

## 9.3 Questions and answers view

Questions and answers view is used to communicate with the Operator who conducts a given request.

**Questions and answers view** is shown before Bidder takes part in RFQ and also after taking part in RFQ. With a difference that before asking a question there are only public answers visible made by the Buyer.

When the Bidder clicks the button:

In the summary view is show a list all the questions and answers linked to the RFQ. There is visible ingoing and outgoing correspondence. To distinguish new correspondence from the one which was read, there was a various colors applied – unread messages are bolded.

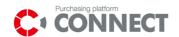

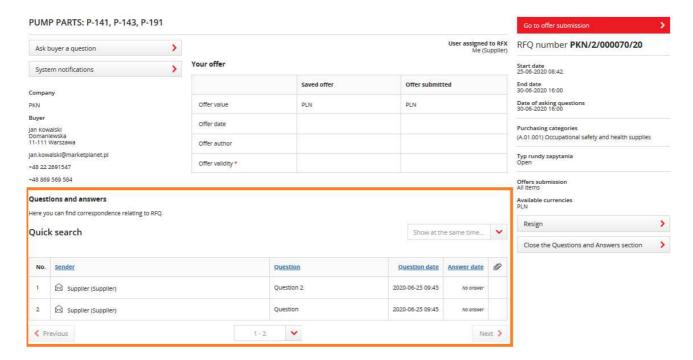

Picture 43 Questions and Answers view

If there is an unread question or answer from the Buyer, an "exclamation mark" will appear on the "Go to questions and answers" button:

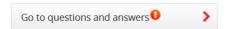

Picture 44 Go to Questions and Answers button.

Question to the Buyer can be send by using the button: which is located in the left upper side of the RFQ's

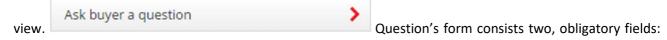

Message subject and Message description.

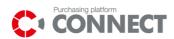

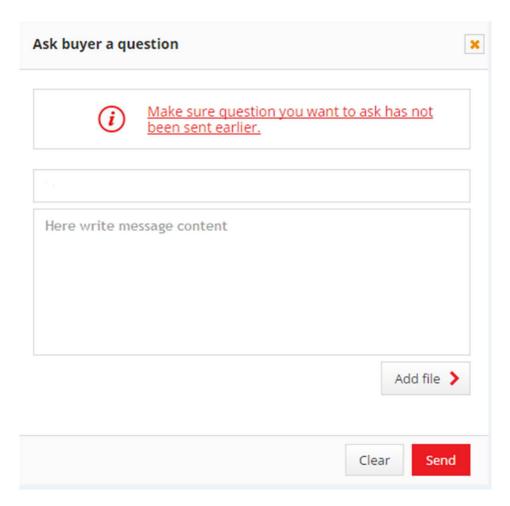

Picture 45 Ask Buyer a question view

Before sending the question to the Buyer, you can add attachments. After clicking a button:

Add file

, there will be shown a pop-up window, from which a file can be selected and also a file can be added by drag and drop option. After selecting the file click the button:

Attach selected files

. There can be added more than one file at time. If the wrong file was selected, it can be removed by clicking on the icon:

After filling the question form it can be send by clicking button:

Bidder's manual CONNECT

Marketplanet

Page - 45

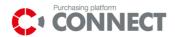

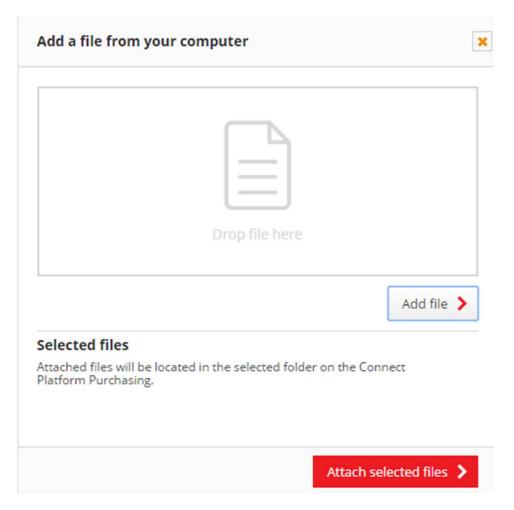

Picture 46 Attaching files to a question view

#### **Questions and answers**

Here you can find correspondence relating to RFQ.

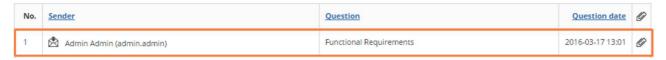

Picture 47 Response received

In case of receiving a question from the Buyer, the message is visible as well on described list. In order to check the details of the question, click the desired row. To make a response expand the question and fill the answer message and click the button:

Save

Add file

Add file

Add file

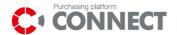

#### Questions and answers

Here you can find correspondence relating to RFQ.

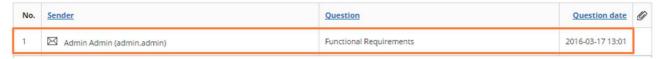

#### Picture 48 List containing message from the Buyer

#### **Questions and answers**

Here you can find correspondence relating to RFQ.

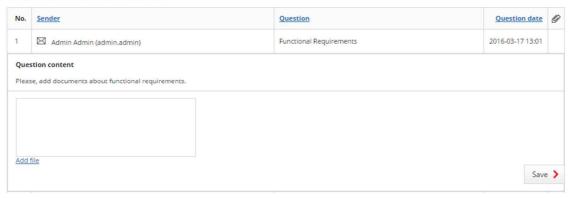

Picture 49 Screen of answering the question

The question received from the Buyer may include a deadline for replying. If the term is defined, an icon will be displayed in the "Questions and Answers" section and, after displaying the content of the question, the cut-off date.

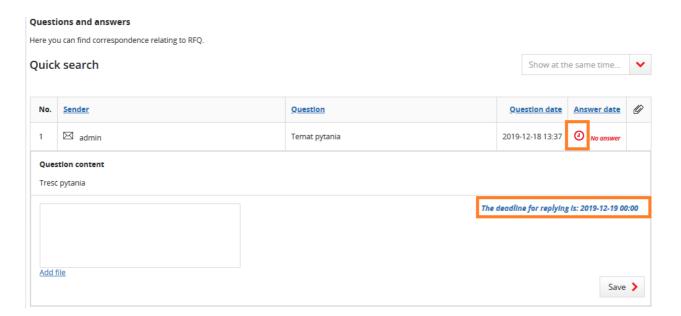

Picture 50 Question and answer section – The deadline for replying

#### Attention!

It will not be possible to reply after the deadline.

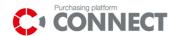

The Buyer may also send an informational message – in such cases Suppliers' answers are not required. This kind of message doesn't have an editable answer field and **Save** button.

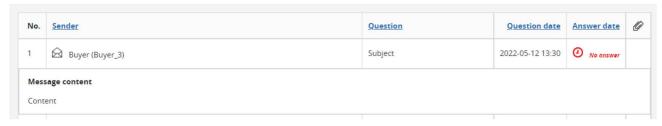

Picture 51. View of a Message from Buyer

# 9.4 Mark RFX as "following process"

You have the opportunity to mark an inquiry as "following process" so you will receive email notifications about the process - just like the person assigned to RFX.

**User assigned to RFX** Other person from my company (M\*\*\*\*\* N\*\*\*\*)

Start following this process

#### Your offer

|             | Saved offer   | Offer submitted |
|-------------|---------------|-----------------|
| Offer value | 19,000.00 PLN | 19,000.00 PLN   |

Picture 52 Mark RFX as "following process".

#### ATTENTION!

The functionality applies only to processes in which you participate or to which you have been invited. The person submitting the offer becomes the person assigned to RFX, if later the offer is corrected by another Supplier User, then the User who was previously assigned to RFX becomes the User observing the process.

If a marker appears on the "MY RFX" list, it means that you are following a given process.

#### ATTENTION!

Being assigned to RFX cannot mark the process as observed.

Page - 48

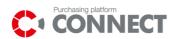

# 10. Submission of offers in the request

## 10.1 Parallel

In the parallel submission of offers, Bidder is obliged to submit offer on the technical and commercial part at the same time.

The offer can be submitted if its status on the position is **No offer** or **Complete**. The system doesn't allow submitting offer for **Incomplete** status.

In order to preview details of the item, click on to the desired row. There will be shown criteria for selected item – divided to technical and commercial criteria. Expanding other item will result in collapsing the first item.

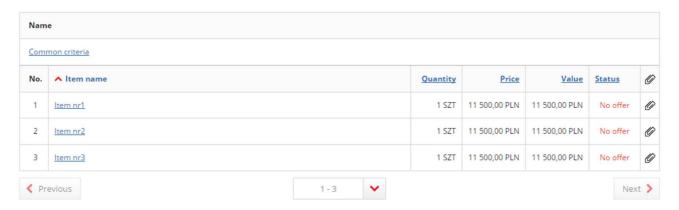

Picture 53 RFQ items - collapsed list

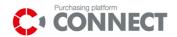

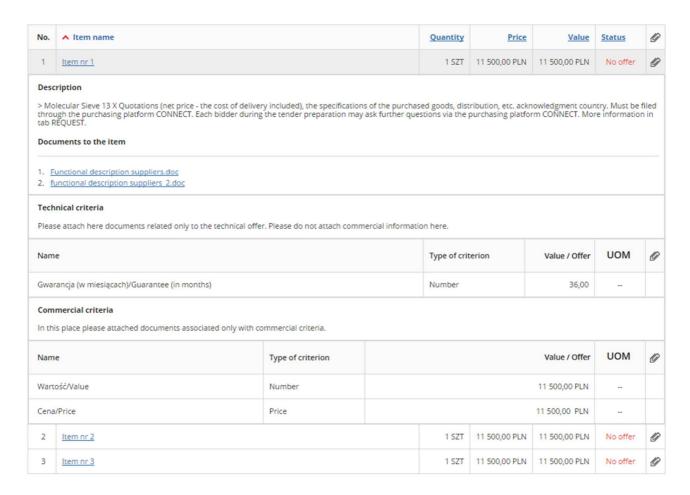

Picture 54 RFQ items – expanded list. Possibility to fill RFQ parameters on criteria

After filling in all required fields, Bidder has to save them by using the button: Save . Then the status of the position will change to **Completed (Not placed)**.

Bidder has to remember to fill the formal/general criteria besides filling the information on other items. Formal and general criteria should be expanded and filled the necessary data.

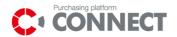

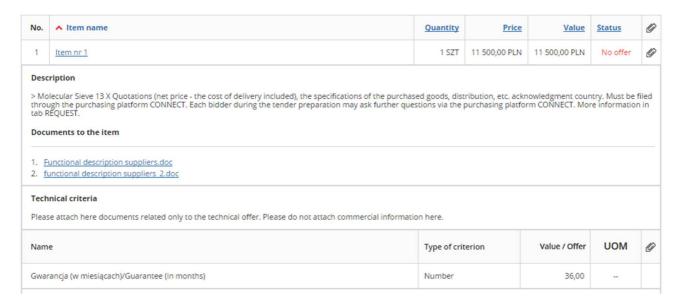

#### Picture 55 Formal criteria

Next click the button: Save . Correctly filled item of formal criteria status will change to: **Completed** (Not placed).

| ∧ No. | <u>Item name</u>            | <u>Quantity</u> | <u>Price</u> | <u>Value</u> | <u>Status</u>                | Ø   |
|-------|-----------------------------|-----------------|--------------|--------------|------------------------------|-----|
|       | Formal and general criteria |                 |              |              | Completed<br>(Not<br>placed) |     |
| 1     | <u>Item nr 1</u>            | 5 PC            | 300,00 PLN   | 1 500,00 PLN | Completed<br>(Not<br>placed) | ij. |

Picture 56. Items with Completed (Not placed) status

Before submission of the offer, the Declaration of the Tender has to be completed, to do it please select link: Show all in order to allow editing.

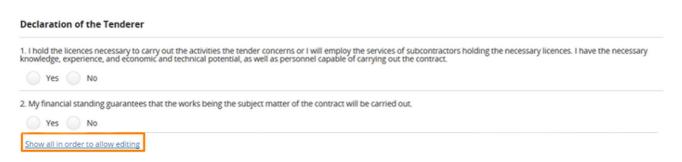

Picture 57 Declaration of the Bidder view - collapsed list

Marketplanet Page - 51

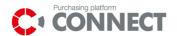

Before offer submission the Offer validity date should be inserted (Your offer table). Please see the picture below. Offer validity date must be with future date.

#### Your offer

|                  | Saved offer                 | Offer submitted |
|------------------|-----------------------------|-----------------|
| Offer value      | PLN                         | PLN             |
| Offer date       |                             |                 |
| Offer author     |                             |                 |
| Offer validity * | Enter offer expiration date |                 |

Picture 58 Entering the expiry date of offer validity

In order to add a file to an offer, please expand the item and select the attachment icon:

Add file

Add file

Add file

Add file

Add file

Add file

Add file

Add file

Add file

Add file

Add file

Add file

Add file

Add file

Add file

Add file

Add file

Add file

Add file

Add file

Add file

Add file

Add file

Add file

Add file

Add file

Add file

Add file

Add file

Add file

Add file

Add file

Add file

Add file

Add file

Add file

Add file

Add file

Add file

Add file

Add file

Add file

Add file

Add file

Add file

Add file

Add file

Add file

Add file

Add file

Add file

Add file

Add file

Add file

Add file

Add file

Add file

Add file

Add file

Add file

Add file

Add file

Add file

Add file

Add file

Add file

Add file

Add file

Add file

Add file

Add file

Add file

Add file

Add file

Add file

Add file

Add file

Add file

Add file

Add file

Add file

Add file

Add file

Add file

Add file

Add file

Add file

If there is an asterisk next to the attachment icon \*, adding the file to this criterion is obligatory.

If Bidder try to save the offer on the item without adding the required file, the following message will appear.

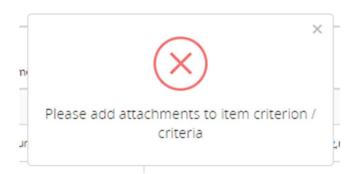

Picture 59 Message during the offer submission on the item with no added attachment

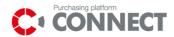

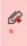

Furthermore, the attachment icon will be highlighted in red.

In order to submit an offer fill in all required fields. After completing the form, click on the button:

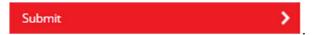

Confirmation of a properly submitted offer is a message displayed by the system: **The offer was correctly submitted.** 

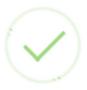

Action completed successfully

The offer was correctly submitted

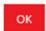

Picture 60 Submission of the offer by Bidder

When the offer is submitted, items change their status into Complete.

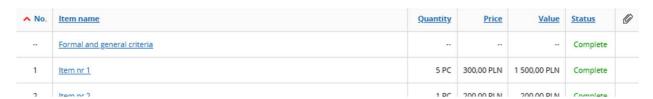

Picture 61. Items after offer submission

Changing the offer at the save stage, the System will inform, that the saved offer is different from the submitted offer (Exclamation mark next submitted offer).

Marketplanet Page - 53

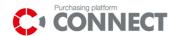

#### Your offer

|                  | Saved offer                   | Offer submitted               |
|------------------|-------------------------------|-------------------------------|
| Offer value      | 23,000,529.00 PLN             | 230,000.00 PLN                |
| Offer date       | 17-03-2016 14:19:07           | 17-03-2016 14:15:32           |
| Offer author     | JAN MICHALSKI (jan.michalski) | JAN MICHALSKI (jan.michalski) |
| Offer validity * | 23-03-2016                    | 23-03-2016                    |

Picture 62 Changing of the offer on positions

When the date of offer submitted and the date of saved offer are different OR the date of offer submitted is not completed, if Bidder try to leave the offer submission screen, the system will display an message.

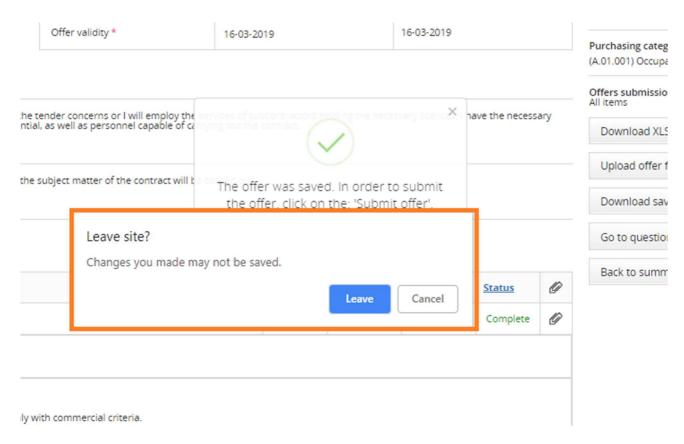

Picture 63 Message informing about leaving the offer submission screen

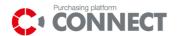

## 10.2 Gradual

Gradual submission of offers means that Tender firstly submit offer on the technical part. After evaluation of technical offers made by the Buyer, Bidder can submit offer on the commercial part. Bidder is obliged to complete formal criteria on technical part.

The process of offers submission is the same as in case of parallel submission of offers.

## 10.3 Declaration of the Tenderer

Declaration of the Tender is a list of requirements that have to be fulfilled by the Tender in order to participate in the purchasing processes conducted by CG Orlen Companies. Its completion is obligatory to submit the offer.

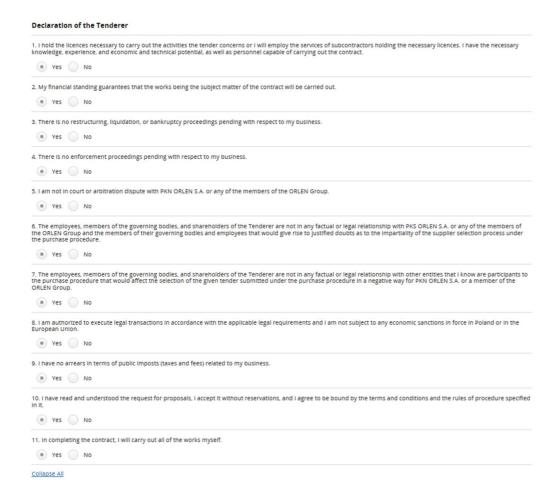

Picture 64 Declaration of the Tenderer - expanded list

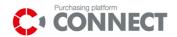

## 10.4 Query form Buyer

Query that is run by the Buyer on the stage of offer evaluation enables Bidders to update or complete their offers.

The range in which Bidder can edit his offer is dependent on the mode of offers submission set by the Buyer. It is also dependent on which stage of the request the query has been started. Two options are possible:

#### • Gradual mode of offer submission:

- When a query is started on the stage of technical offers evaluation, Bidder can edit his offer on technical part;
- When a query is started on the stage of commercial offers evaluation, Bidder can edit his offer on commercial part;

#### Parallel mode of offer submission:

o Bidder can edit his offer both for technical and commercial part

Query will be displayed as pop-up window when Bidder displays the request. Here Bidder can find information located by the Buyer and there may be attachments if they were added by the leading Buyer. Attachments can be downloaded using the link available in the query window "Download attachments". In order to display the query you should click the link: **Mark query as read.** Then such information about reading the query will be sent to the Buyer and then Bidder can update his offer. However when Bidder uses the option: **Cancel**, information about reading the query cannot be visible for the Buyer and Bidder is not able to edit his offer. It is possible to re-display the pop-up with the content of the query, enter the query in which the query was launched and press the "Display query content" button on the right side of the screen.

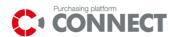

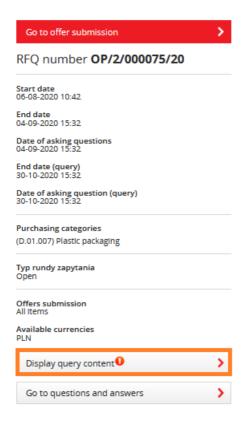

Picture 65 "Display query content" section.

The query window and content section is also available after completing the query under the indicated button.

Content of the query is also located in the e-mail which is sent to the Bidder after the query is started by the Buyer. Also the information about query deadline is sent in e-mail.

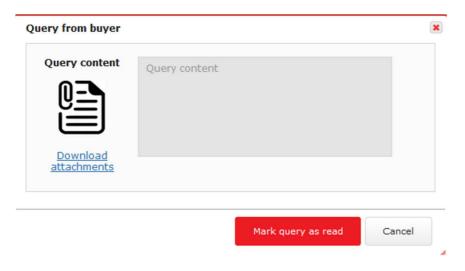

Picture 66 Query from Buyer

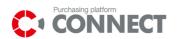

The system also allows you to view the content of previous inquiries and download attachments if they were added to the inquiry. To view the content of previous inquiries (if any), press the "Show previous inquiries" button.

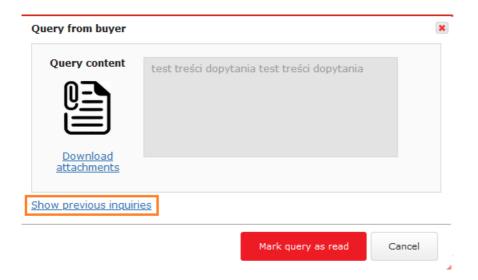

Picture 67 Preview of previous query.

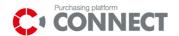

# 11. Auctions on CONNECT Purchasing Platform

# 11.1 Models of the electronic auctions available on CONNECT Purchasing Platform

The auction can be conducted depending on its model selected by the organizer, according to an English, Dynamic, Japanese and Dutch rule.

English rule of the auction means that each, subsequent offer submitted by the Bidder must be better from the leading offer.

Dynamic rule of the auction means that each, subsequent offer submitted by the Bidder must be better from his previous offer.

Japanese rule – in a future period of time a system proposes another value of a parameter. The Bidder must accept it to continue his participation in the auction. Each subsequent value is more and more profitable for the auction operator. The winner of the auction is the Bidder who offers the most profitable value of the parameter for the operator.

Dutch rule – means that in a future period of time a system proposes another values of the parameter. Each subsequent value of the biddable parameter is more and more profitable for the Bidders. The winner of the auction is the Bidder who submits the first offer.

## 11.2 Attachments to the electronic auction

#### 11.2.1 Auction rules

Auction rules define principles of conduction of the electronic auctions on the CONNECT Purchasing Platform.

Auction rules are sent by the Operator to Bidders before participation in the auction, it is also located on the platform. If auction rules are not accepted by the Bidder, he is not able to participate in the auction.

Acceptance of the Auction rules is carried out just before opening the Bidder Console – if the Operator marks such requirement in the system.

Screen of approval is presented on the following picture:

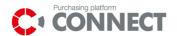

#### **AUCTION RULES/PARAMETRIZATION ACCEPTANCE**

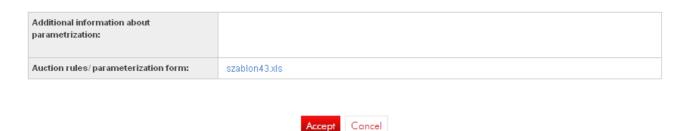

Picture 68 Auction rules/ Parametrization

To display auction rules, Bidder has to find appropriate auction list (according to the auction status, e.g. future, open, etc.) and click on the black triangle near the particular auction and select Auction rules/Parametrization:

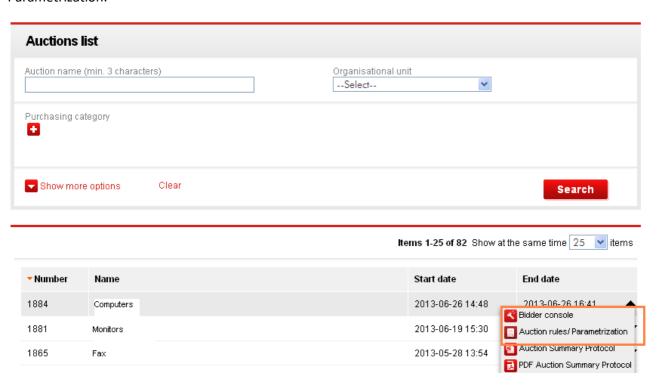

Picture 69 Auction rules/ Parametrization on the auctions list

# 11.2.2 Auction parametrization

Auction parametrization is a kind of a document, where Operator describes all settings concerning the auction which have to be read by the Bidder before the auction starts.

Marketplanet Page - 60

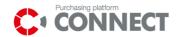

In the parametrization there is such information mentioned as: name and description of the auction; rule of the auction according to which the auction is conducted; dates when the auction starts and ends; information about extensions; values on the particular positions; visibility options or parameters and counting formulas.

Parametrization is sent by the Operator to Bidders by mail; the document can be also attached on the platform — as auction rules. Mostly operator does not attach parametrization to the system.

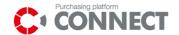

## 12. Bidder Console of electronic auction

## 12.1 Available visibility options

The following options can be displayed on the Bidder Console:

- Show overall rank— the system shows a position in the ranking on the whole the use of multipositional auctions;
- Show aggregated variables for the best bid if in the template aggregated function has been added (which sums up criteria values and sets the rank by selected variable) then marking this option causes that all parameters of the aggregated (summed up) best offer will be visible;
- Show item rank the system shows position in the rank on the particular auction's position;
- Show item score— the system shows results of the bid according to the settled template;
- Show best bid the system shows the leading bid; the option concerns only dynamic or English rule;
- Show my own history the system shows a history of a given Bidder;
- Show history of all Bidders the system shows a history of bids of other Bidders;
- Show activity on auction item when you submit the bid, the system shows an icon item , and when you submit a new, the most profitable Bid, the system shows an icon; the option concerns only dynamic or English rule;
- Show lead on auction item in case when the bid is the leading one, the system shows an icon on the Bidder's console who submitted this bid; the option concerns only dynamic or English rule;
- Minutes to show activities time of the icons' activity; the option concerns only dynamic or English
  rule.

Above visibility options are marked in the auction parametrization – Bidder is informed which options are available before auction starts.

Bidder Console enables also to display such options as:

## 1. The State column

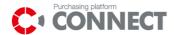

#### Statuses:

- "Accepted" means that the offer was accepted by the system,
- "Rejected" click on the status in order to check the reason of the offer's rejection.

#### Notification icons – described above

## 3. Ranking

• informs about which position in the rank takes the last offer of the particular Bidder, or (for multipositional aggregated auctions) which places takes a total offer of the particular Bidder (Rank column, Aggregated variable line);

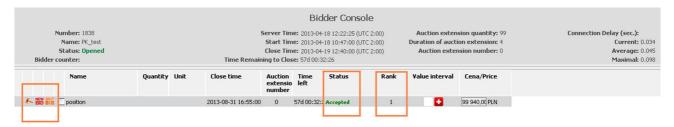

Picture 70 Visibility options on the Bidder console

## 12.2 English and dynamic auction

The Bidder's console in the English and dynamic auction looks the same and consists of the following elements:

- a) General information concerning the auction;
- b) The panel to submit the offers;
- c) A chat window;
- d) History of the offers.

#### a) General information concerning the auction

They are at the top of the Bidder Console and they include:

- The auction's number, the auction's name, status (future/opened/closed/accepted),
- Time (of the server, start time, close time and remaining to the end of the auction),

Marketplanet Page - 63

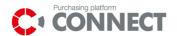

- Extensions (number of auction extension number 9999 means an infinite number of extensions, the length and the sequence number of the current extension),
- Connection delay (informs about the necessary time in which an offer must be delivered to the system).

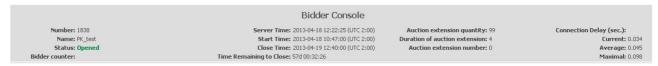

Picture 71 The Bidder's console – general information concerning the auction

### b) The panel to submit the offers

It is located in the middle part of the console.

Before biding, the Bidder sees the following values in the field that has to be fulfilled (depending on the auction's model):

- a) its own offer from the previous stage of the purchase procedure, that needs to be approved at the time of submitting of the first offer, or
- b) its own offer from the previous stage of the purchase procedure, which was automatically submitted by the system in the moment of the auction's publication, or
- c) a bid price, or

Marketplanet

d) a blank field in which any value can be entered.

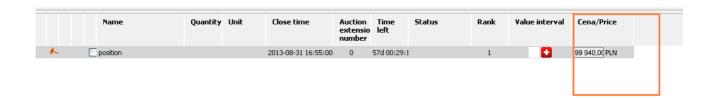

Picture 72 The Bidder console- a place to submit the offer

When the auction is opened, after moving the cursor to the field where values are fulfilled, the system displays the value of step (the price step) and the range of possible values (the minimum and the maximum).

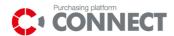

99 940,00 PLN

Min.: 0,00 PLN Max.: 100 000 000,00

PLN

Value interval: 20,00 PLN

Picture 73 Bidder console – the value of steps, minimum value, maximum value

The method of the offers submission was described in the Chapter 8 – 'Submission of the offers'

#### c) A chat window

Communication between the operator of the Auction Platform and the Bidder is possible via chat. The message sent by the Bidder is visible only for the organizer of the auction.

In order to send a message to the organizer, a Bidder has to write the content of the message in the right window and click on the "Send a message" button. The message will be sent to the auction's operator and will appear in the "Chat window".

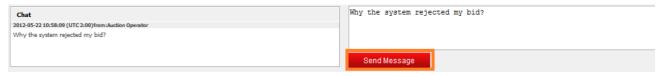

Picture 74 The Bidder's console – a chat window

#### d) History of the offers

In order to view the submitted offers, the position in the left part of the panel should be selected and the option – Show Bids: "Accepted" or "Best Bids" should be selected. Depending on the selected option, the system shows a ranking, the values, the time of submission of all offers accepted by the system (historical state) or recent offers of particular Bidders (current state).

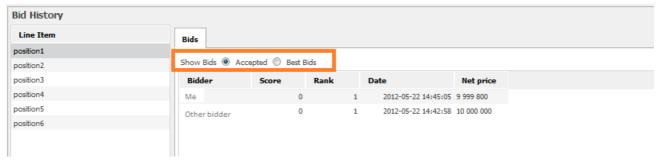

Picture 75 Bidder console – history of the offers

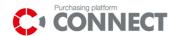

Output variables, such as ranking shown in the option "**Accepted**", are historical values from the moment of submission of the offer.

Output variables, such as ranking shown in the option "Best Bids", are always actual values in every moment.

Depending on the auction model chosen by the organizer, the system displays either the history of the offers of all Bidders or the history of his own offers.

## 12.3 Japanese auction

In Japanese auction there is an additional field: **Time Remaining to Close** where you can see a passing time (grey field – time which passed, white field – time to close a particular period) and a timer showing number of seconds remaining to the end of the period.

On the Bidder console there is also visible a value set by the Operator.

Depending on the configuration of the auction, **Suppliers Counter** field may also appear showing: Number of submitted bids / Number of bidders who appeared in the given time window / Number of bidders invited to the auction;

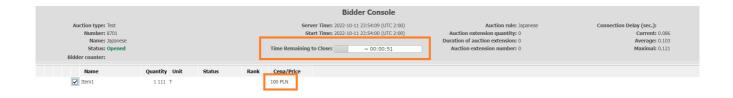

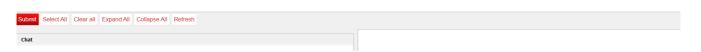

Picture 76 Bidder console – Japanese auction

Other visibility options, as history of offers and chat window are the same as in case of English and dynamic auctions.

Marketplanet Bidder's manual CONNECT

Page - 66

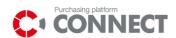

## 12.4 Dutch auction

Bidder console in case of Dutch auction is the same as in case of Japanese auction.

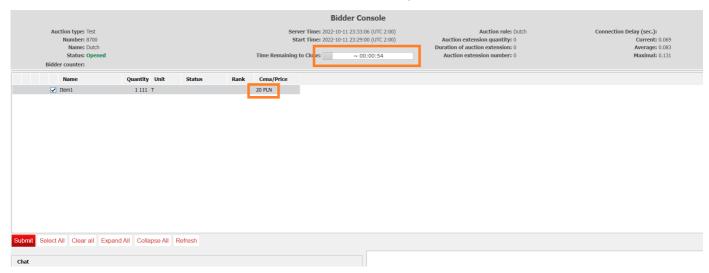

Picture 77 Bidder console – Dutch auction

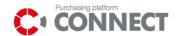

## 13. Submission of the offers

# 13.1 English or dynamic auction

Submission of the offers is possible when the status of the action on the Bidder's console changes from "Future" to "Open".

In order to submit the offers you should:

- 1. select the position to the auction by marking  $\square$  near the chosen item,
- 2. enter the values by:
  - 2a. using the buttons "-" or "+" after having inserted the cursor in the offer's field;
  - 2b. inserting the value in the offer's field \*;
- 3. click the button "Submit".

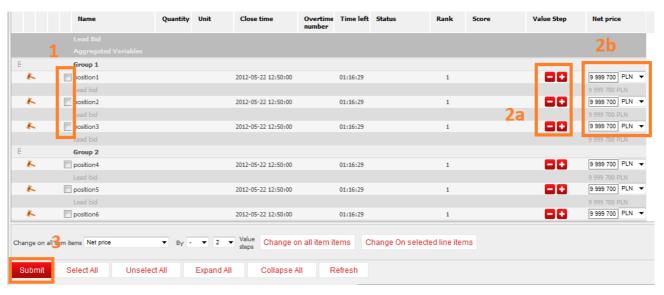

Picture 78 Submission of offers

Additional option for the User is to change bid value on different line items in group at the same time and submit offers on all positions of the auction at the same time. This function is only available by the Organizer approval.

Submission of the offers on all positions in the group:

- 1. Select the group of items to which you want to suit your offer;
- 2. Choose "+' or "-" or insert the appropriate value to suit an offer;

Page - 68

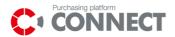

- 3. Choose "Change" button;
- 4. Select "Submit".

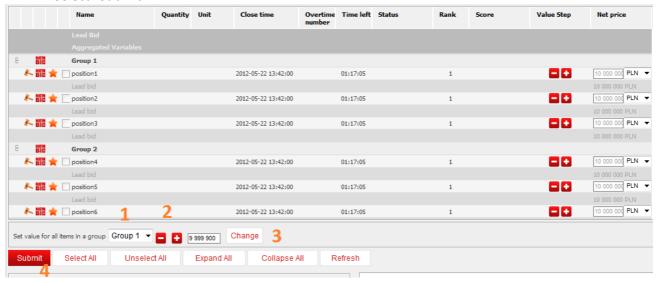

Picture 79 Submission of offers on all positions in the group

Submission of the offers on all positions under a single variable:

- 1. Choose a variable on which you want to suit your offer;
- 2. Suit your offer by using "+' or "-";
- 3. Choose "Change on all positions" button or after selecting required positions from the left side of the position's name choose: "Change on selected positions";
- 4. Select "Submit".

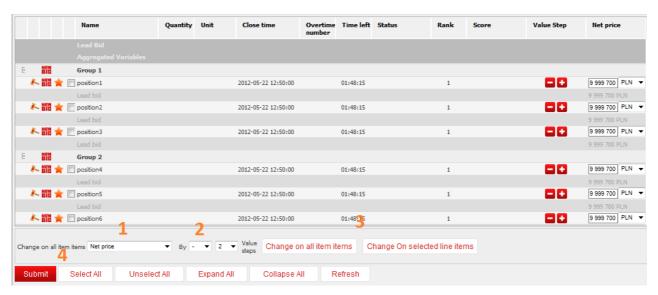

Picture 80 Submission of offers on all/selected positions in the auction at the same time

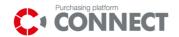

\* It may happen that the value of the offer, which we don't plan to submit, is wrongly entered. In order to restore the display of the previous value, refresh the console by using "Refresh values" button on the Bidder's console or by the **F5** on the keyboard).

The Operator may set minimal interval for the variable - it is a minimal acceptable change of value for the variable (compatible with direction set for the variable); for Dynamic auction the interval is validated in comparison with current offer of the Bidder; for English auction it is compared with the bid that is currently leading for the item.

Na aukcji może zostać wyznaczony krok aukcji – oznacza on minimalną liczbę, o jaką dostawca może zmienić swoją ofertę (zgodnie z kierunkiem zmiany ustalonym dla tej zmiennej), aby została ona zaakceptowana; na aukcji dynamicznej krok jest liczony od aktualnej oferty danego dostawcy, natomiast na aukcji angielskiej od oferty prowadzącej na danej pozycji.

Additionally, required multiple interval option may be set – setting this function causes that the Bid can be changed only by a determined step or its multiples.

## 13.2 Japanese auction

Submission of the offers is possible when the status of the action on the Bidder's console changes from "Future" to "Open".

In the time window there will be a passing time visible during which Bidder may decide to submit his offer.

On the Bid console there is also a value settled by the Operator visible – if a Bidder decides to bid on the given value, he has to click: **Submit**. His offer will be green highlighted:

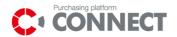

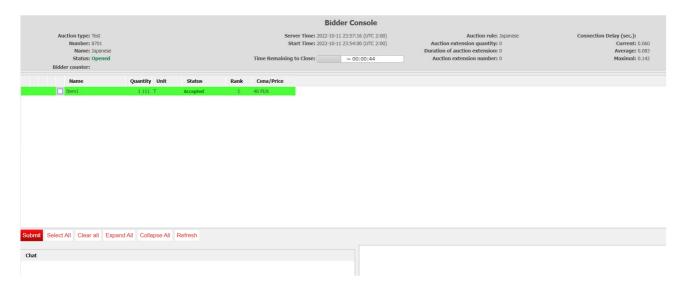

Picture 81 Bidder console – Japanese auction (accepted offer)

After a particular time is gone, a new time slot will be open with a new value (favorable for the auction's Operator). The process is repeated – if a Bidder wants to go to the next phase, he has to accept the proposed value.

If a proposed value is unfavorable for a Bidder and he will not submit an offer, then he is excluded from the auction.

#### 13.3 Dutch auction

Submission of the offers is possible when the status of the action on the Bidder's console changes from "Future" to "Open".

If in the system the first offer is settled as the last one it means that in a moment of an offer's submission, the auction is automatically closed. If the Bidder wants to submit his offer he should use the button: **Submit**.

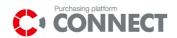

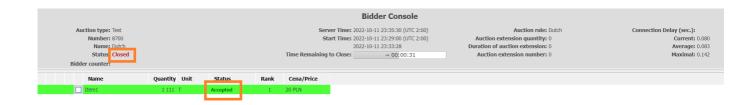

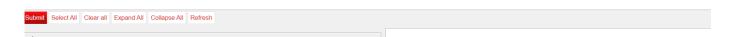

Picture 82 Bid console – Dutch auction accepted offer/closed auction

Always in a Dutch auction a leading offer is the first submitted offer on a given position. A Bidder can submit only one offer on the position – a checkbox near a position's name will be inactive after submission of the first offer.

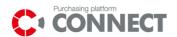

# 14. Completion of the auction

After completion of the auction, the **Closed** status is displayed on the Bidder's console and fields for entering of the offer and the button: **Submit** are inactive and it is not possible to submit any offer.

On the Bidder's console there is a value of the last offer displayed; also the position in the rank from the moment of completion of the auction and the icon of the yellow hammer , if the Bidder completed the auction on the leading position.

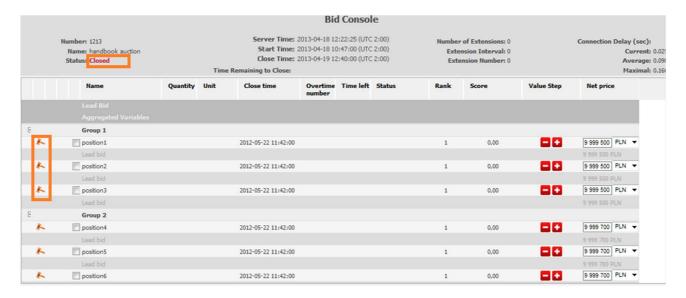

Picture 83 Bidder Console after completion of the auction

# 14.1 Downloading of the protocol from the auction

On the My Auctions where the report of the auction course can be downloaded (in the PDF or XLS format).

In order to generate a report, click one of the icons: Protocols are available for auctions which status is: Closed or Accepted.

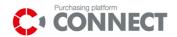

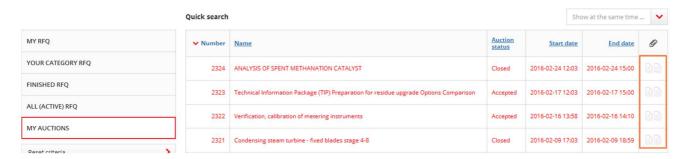

Picture 84 My Auctions list-downloading of the protocol

Report (independently on the format) includes two tabs:

- 'Bid history' contains a list of all, offers submitted by a Bidder, including rejected bids. Ranks shown here are ranks of offers in the moment of their submission.
  - Offer status informs about the Accepted or Rejected offer;
- 'Leading bids contains the list of all, best offers submitted by a Bidder on the auction's positions. Rank shown here is obligatory in the moment of the auction completion.

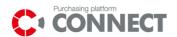

# 15. Logout from the system

In order to log out from the Platform, please click the button: LOGOUT in the Header of the Purchase Platform.

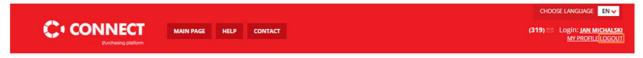

Picture 85 Logout of the Platform

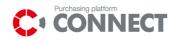

# 16. List of pictures

| PICTURE 1 ELEMENTS OF USER INTERFACE                                               | 7  |
|------------------------------------------------------------------------------------|----|
| PICTURE 2 REQUESTS AND AUCTIONS LIST                                               |    |
| PICTURE 3 REQUESTS AND AUCTIONS SEARCH                                             |    |
| PICTURE 4. PUBLIC ZONE OF PURCHASING PLATFORM (FROM HEADER TO FOOTER)              | 12 |
| PICTURE 5. POP-UP WITH REGULATIONS CONTENT                                         | 13 |
| PICTURE 6. INSTRUCTIONS LINK                                                       | 13 |
| PICTURE 7. FAQ LIST                                                                | 14 |
| PICTURE 8. SCREEN OF THE PUBLIC ANSWER                                             | 14 |
| PICTURE 9. REGISTRATION FORM CREATOR                                               | 15 |
| PICTURE 10. LAST STEP OF REGISTRATION FORM                                         | 16 |
| PICTURE 10 CONNECT MAIN PAGE                                                       | 17 |
| PICTURE 11 CONNECT LOGIN PAGE                                                      | 17 |
| PICTURE 12 PASSWORD RECOVERY                                                       |    |
| PICTURE 13 CHANGING THE PASSWORD TO THE USER ACCOUNT SYSTEM                        | 19 |
| PICTURE 14 MY PROFILE – USER'S DATA                                                | 20 |
| PICTURE 15 MY PROFILE - COMPANY'S DATA                                             | 22 |
| PICTURE 16 MY PROFILE - DOCUMENTS                                                  | 23 |
| PICTURE 17 MY PROFILE - DOCUMENTS - NEW FOLDER                                     | 24 |
| PICTURE 18. EMAIL NOTIFICATIONS SECTION                                            | 24 |
| PICTURE 19 MY PROFILE - NEWSLETTER                                                 | 25 |
| PICTURE 20 MY PROFILE - PURCHASING CATEGORIES                                      | 26 |
| PICTURE 21. MY PROFILE SECTION                                                     | 26 |
| PICTURE 22. ACCOUNT CLOSURE SECTION                                                | 27 |
| PICTURE 23. ACCOUNT CLOSURE BUTTON                                                 | 27 |
| PICTURE 24 MY RFQ OR ALL (ACTIVE) RFQ                                              | 28 |
| PICTURE 25 SEARCH                                                                  | 29 |
| PICTURE 26 TAKING PART IN THE PURCHASING PROCESS                                   | 30 |
| PICTURE 27 MY RFQ: REQUESTS IN WHICH BIDDER IS TAKING PART ARE VISIBLE ON THE LIST | 30 |
| PICTURE 28. STATUS ICONS OF THE SUBMITTED OFFER                                    | 31 |
| PICTURE 29. CORRESPONDENCE STATUS ICONS                                            | 31 |
| PICTURE 30 RESIGN FROM THE REQUEST                                                 | 32 |
| PICTURE 31 VIEW OF THE REQUEST FROM WHICH BIDDER HAS RESIGNED                      | 33 |
| PICTURE 32 REQUEST FROM WHICH BIDDER HAS RESIGNED ON THE LIST: ALL (ACTIVE) RFQ    | 33 |
| PICTURE 33 MY RFQ LIST                                                             |    |
| PICTURE 34 REQUEST SUMMARY                                                         | 34 |
| PICTURE 35 RFQ SUMMARY – DATA INDICATION PART 1                                    | 36 |
| PICTURE 36 RFQ SUMMARY – DATA INDICATION PART 2                                    | 37 |
| PICTURE 37 SUBMIT OFFER VIEW                                                       | 38 |
| PICTURE 38 SUBMIT OFFER VIEW – DATA INDICATION PART 1                              |    |
| PICTURE 39 SUBMIT OFFER VIEW – DATA INDICATION PART 2                              | 40 |
| PICTURE 40 THE FUNCTIONALITY OF THE CRITERIA COMMON TO ALL ITEMS                   | 41 |
| PICTURE 41 XLS FORM FOR MAKING OFFERS                                              |    |
| PICTURE 42 UPLOADING AN OFFER FOR A XLS FORM                                       | 43 |
| PICTURE 43 QUESTIONS AND ANSWERS VIEW                                              |    |
| PICTURE 44 GO TO QUESTIONS AND ANSWERS BUTTON.                                     |    |
| PICTURE 45 ASK BUYER A QUESTION VIEW                                               |    |
| PICTURE 46 ATTACHING FILES TO A QUESTION VIEW                                      |    |
| PICTURE 47 RESPONSE RECEIVED                                                       |    |
| PICTURE 48 LIST CONTAINING MESSAGE FROM THE BUYER                                  |    |
| PICTURE 49 SCREEN OF ANSWERING THE QUESTION                                        |    |
| PICTURE 50 QUESTION AND ANSWER SECTION – THE DEADLINE FOR REPLYING                 |    |
|                                                                                    |    |

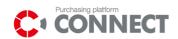

| PICTURE 51. VIEW OF A MESSAGE FROM BUYER                                                  |      |
|-------------------------------------------------------------------------------------------|------|
| PICTURE 52 MARK RFX AS "FOLLOWING PROCESS"                                                |      |
| THE FUNCTIONALITY APPLIES ONLY TO PROCESSES IN WHICH YOU PARTICIPATE OR TO WHICH YOU HAV  |      |
| BEEN INVITED. THE PERSON SUBMITTING THE OFFER BECOMES THE PERSON ASSIGNED TO RFX, IF      | =    |
| LATER THE OFFER IS CORRECTED BY ANOTHER SUPPLIER USER, THEN THE USER WHO WAS              |      |
| PREVIOUSLY ASSIGNED TO RFX BECOMES THE USER OBSERVING THE PROCESS                         |      |
| PICTURE 53 RFQ ITEMS – COLLAPSED LIST                                                     |      |
| PICTURE 54 RFQ ITEMS – EXPANDED LIST. POSSIBILITY TO FILL RFQ PARAMETERS ON CRITERIA      |      |
| PICTURE 55 FORMAL CRITERIA                                                                |      |
| PICTURE 56. ITEMS WITH COMPLETED (NOT PLACED) STATUS                                      |      |
| PICTURE 57 DECLARATION OF THE BIDDER VIEW – COLLAPSED LIST                                |      |
| PICTURE 58 ENTERING THE EXPIRY DATE OF OFFER VALIDITY                                     |      |
| PICTURE 59 MESSAGE DURING THE OFFER SUBMISSION ON THE ITEM WITH NO ADDED ATTACHMENT       |      |
| PICTURE 60 SUBMISSION OF THE OFFER BY BIDDER                                              |      |
| PICTURE 61. ITEMS AFTER OFFER SUBMISSION                                                  |      |
| PICTURE 62 CHANGING OF THE OFFER ON POSITIONS                                             |      |
| PICTURE 63 MESSAGE INFORMING ABOUT LEAVING THE OFFER SUBMISSION SCREEN                    |      |
| PICTURE 64 DECLARATION OF THE TENDERER – EXPANDED LIST                                    |      |
| PICTURE 65 "DISPLAY QUERY CONTENT" SECTION.                                               |      |
| PICTURE 66 QUERY FROM BUYER                                                               |      |
| PICTURE 67 PREVIEW OF PREVIOUS QUERY.                                                     |      |
| PICTURE 68 AUCTION RULES/ PARAMETRIZATION                                                 |      |
| PICTURE 69 AUCTION RULES/ PARAMETRIZATION ON THE AUCTIONS LIST                            |      |
| PICTURE 70 VISIBILITY OPTIONS ON THE BIDDER CONSOLE                                       |      |
| PICTURE 71 THE BIDDER'S CONSOLE - GENERAL INFORMATION CONCERNING THE AUCTION              |      |
| PICTURE 72 THE BIDDER CONSOLE- A PLACE TO SUBMIT THE OFFER                                |      |
| PICTURE 73 BIDDER CONSOLE - THE VALUE OF STEPS, MINIMUM VALUE, MAXIMUM VALUE              |      |
| PICTURE 74 THE BIDDER'S CONSOLE – A CHAT WINDOW                                           |      |
| PICTURE 75 BIDDER CONSOLE – HISTORY OF THE OFFERS                                         |      |
| PICTURE 76 BIDDER CONSOLE – JAPANESE AUCTION                                              |      |
| PICTURE 77 BIDDER CONSOLE – DUTCH AUCTION                                                 |      |
| PICTURE 78 SUBMISSION OF OFFERS                                                           | . 68 |
| PICTURE 79 SUBMISSION OF OFFERS ON ALL POSITIONS IN THE GROUP                             | . 69 |
| PICTURE 80 SUBMISSION OF OFFERS ON ALL/SELECTED POSITIONS IN THE AUCTION AT THE SAME TIME | 69   |
| PICTURE 81 BIDDER CONSOLE – JAPANESE AUCTION (ACCEPTED OFFER)                             |      |
| PICTURE 82 BID CONSOLE - DUTCH AUCTION ACCEPTED OFFER/CLOSED AUCTION                      |      |
| PICTURE 83 BIDDER CONSOLE AFTER COMPLETION OF THE AUCTION                                 |      |
| PICTURE 84 MY AUCTIONS LIST-DOWNLOADING OF THE PROTOCOL                                   |      |
| PICTURE 85 LOGOUT OF THE PLATFORM                                                         | . 75 |